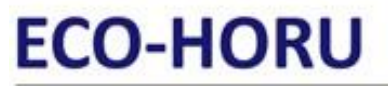

SuperSISTEMAS

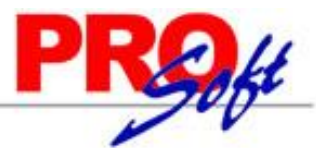

### **Asistente para relacionar catálogos de SuperADMINISTRADOR con los catálogos del SAT versión 3.3 y facturación**

En esta guía encontrará los pasos a seguir para relacionar los diferentes catálogos de SuperADMINISTRADOR con los catálogos del SAT, para la versión 3.3 del CFDI. El asistente le ayudará lo más posible a crear las relaciones entre catálogos para que usted solo verifique que las indicaciones estén correctas.

Inicie sesión en SuperADMINISTRADOR, haga clic en el menú Configuración – Empresas.

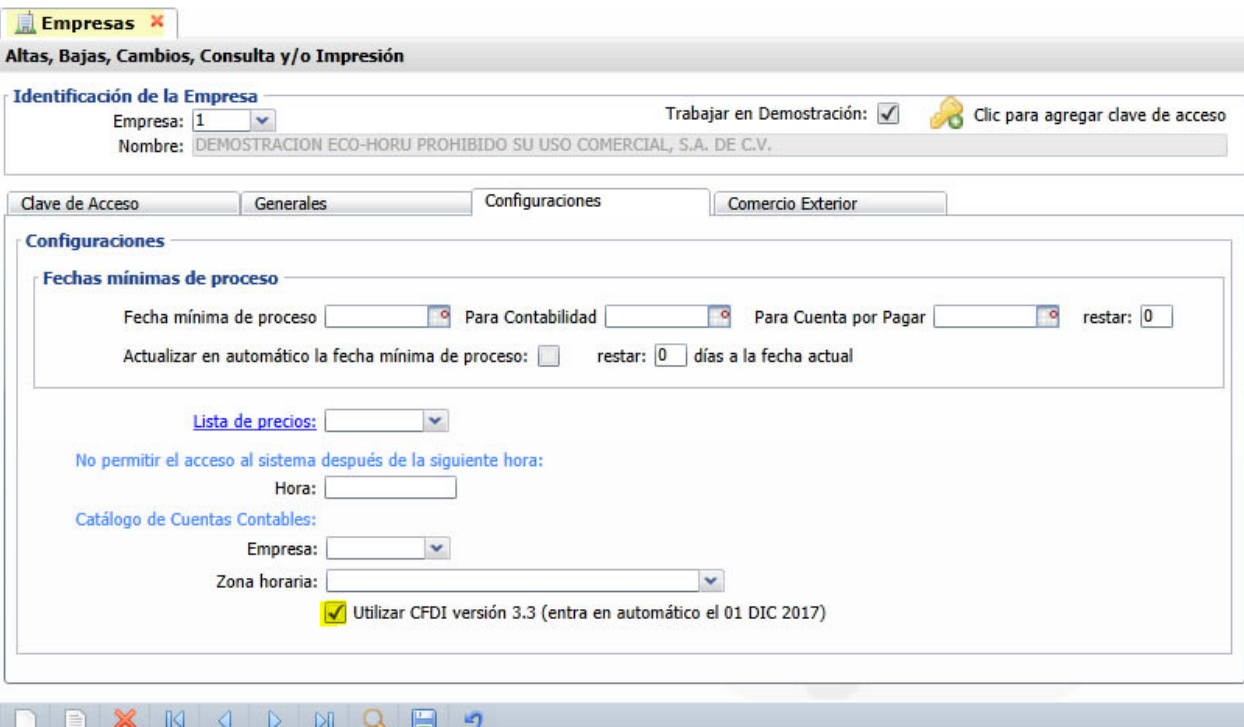

En la pestaña configuraciones localice la opción "Utilizar CFDI versión 3.3 (entra en automático el 01 DIC 2017)" y actívela. El sistema presenta la siguiente ventana:

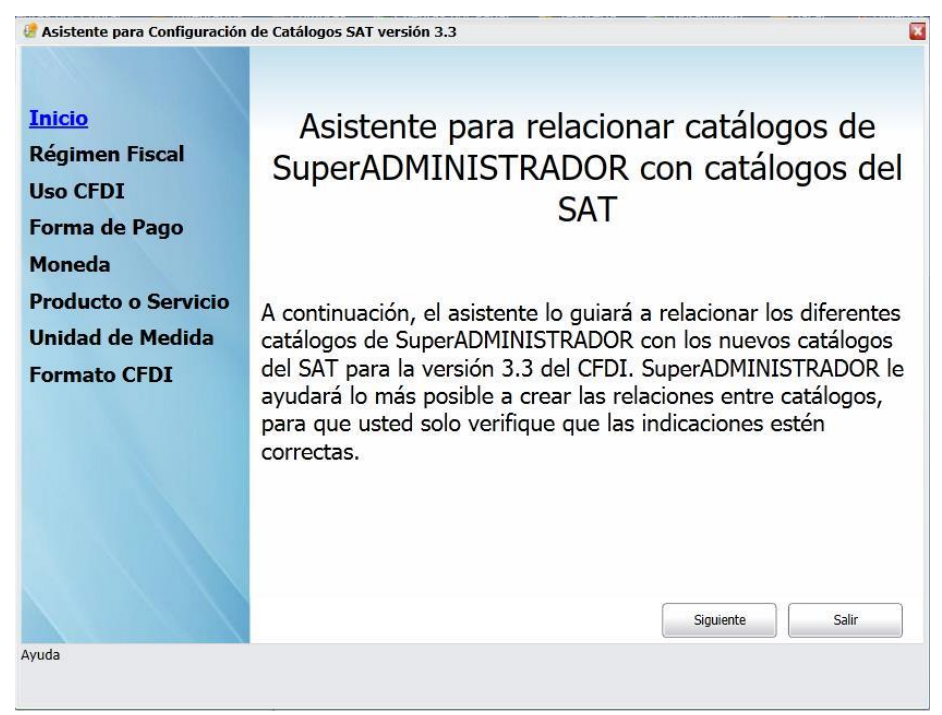

Haga clic en "Siguiente" para dar inicio con la configuración.

**Página 1 de 10**

## **ECO-HORU SuperSISTEMAS**

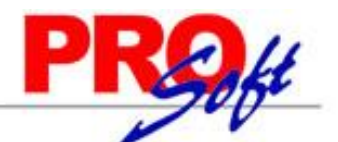

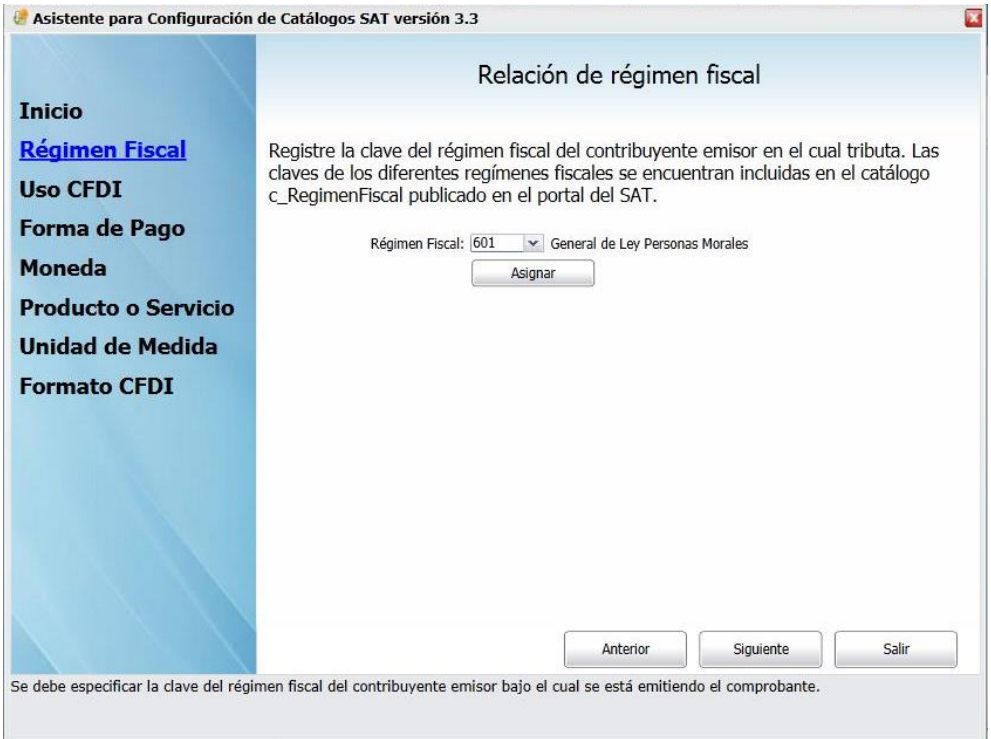

Seleccione el régimen fiscal de la persona física o moral. Haga clic en "Asignar" para agregar el régimen fiscal a todas las series que utiliza para generar comprobantes de ventas.

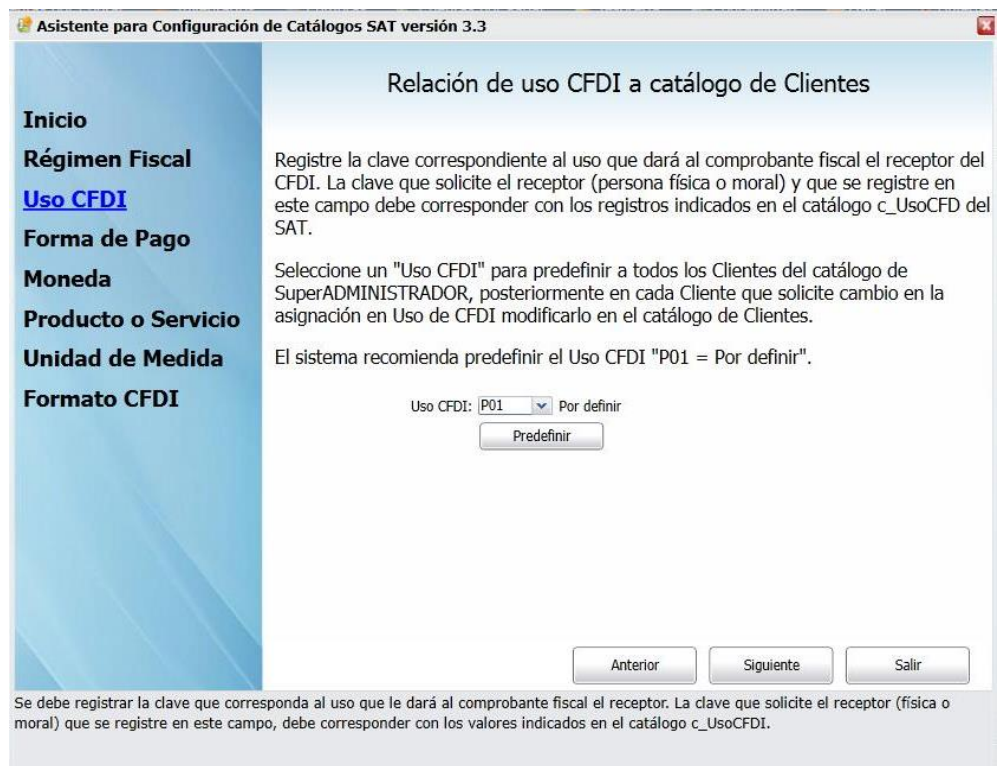

Seleccione el uso del CFDI a asignar a todos los Clientes. Haga clic en "Predefinir".

Eco-Horu recomienda predefinir el registro "P01=Por definir" a todos los Clientes, de ser necesario alguna modificación realizarla en la pantalla de Clientes en el menú Cuentas por Cobrar - Clientes/Deudores pestaña Datos Cliente, localice el renglón "Uso CFDI" y seleccione el Uso CFDI a asignar al Cliente en específico.

# **ECO-HORU**

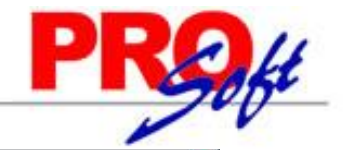

**SuperSISTEMAS** Asistente para Configuración de Catálogos SAT versión 3.3

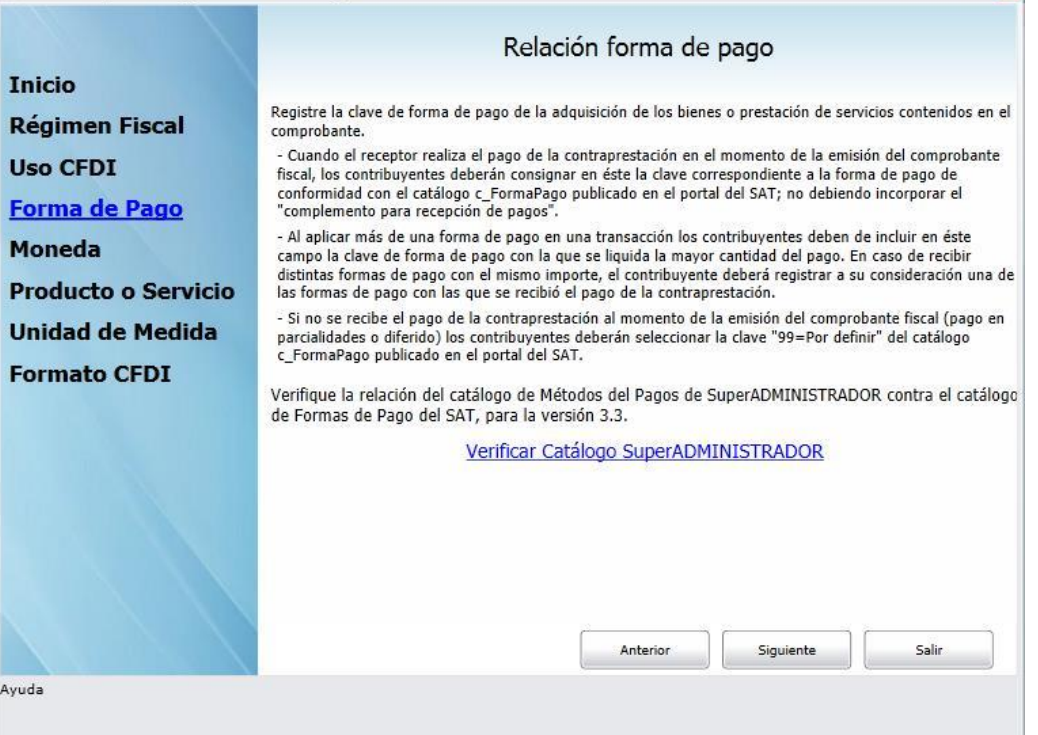

Haga clic en el texto "Verificar catálogo SuperADMINISTRADOR" para verificar las relaciones en las formas de pago para la versión 3.3. El sistema presenta la siguiente ventana:

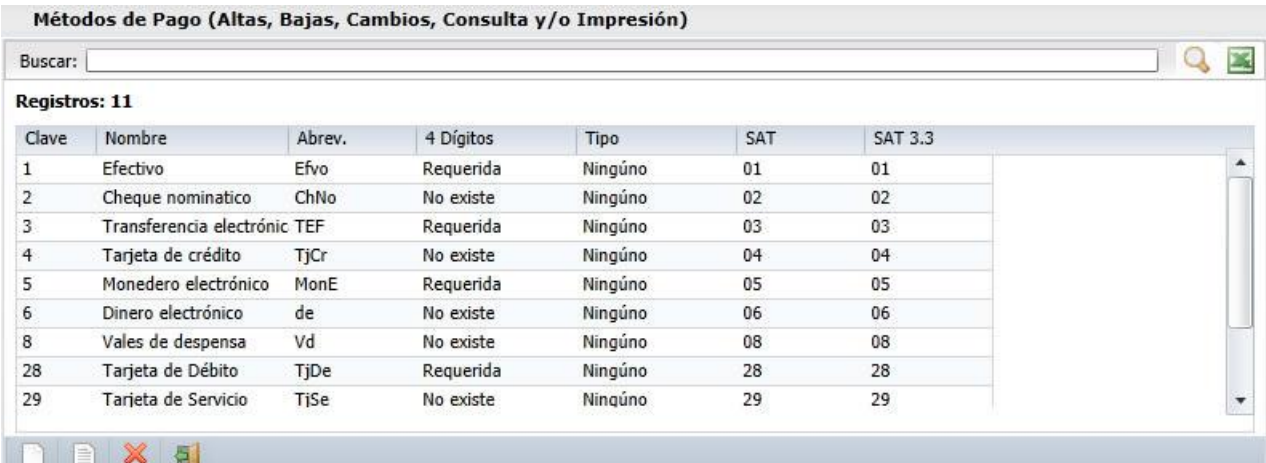

En la columna "SAT 3.3" seleccione la forma de pago del SAT para CFDI versión 3.3 con el Método de Pago en SuperADMINISTRADOR, donde:

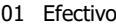

- 02 Cheque nominativo 23 Novación
- 03 Transferencia electrónica de fondos 24 Confusión
- 04 Tarjeta de crédito 25 Remisión de deuda
- 05 Monedero electrónico 26 Prescripción o caducidad
- 
- 08 Vales de despensa 28 Tarjeta de débito
- 12 Dación de pago
- 13 Pago por subrogación 30 Aplicación de anticipos
- 14 Pago por consignación en el establecer en el establecer en el establecer en el establecer en el establecer en el establecer en el establecer en el establecer en el establecer en el establecer en el establecer en el esta
- 15 Condonación
- 17 Compensación
	-
- 
- 
- 
- 06 Dinero electrónico 27 A satisfacción del acreedor
	-
	-
	-
	-
- De ser necesario realizar alguna modificación posterior hacerlo directamente en la pantalla de Métodos de Pago en la pantalla de Clientes, en el menú Cuentas por Cobrar – Clientes/Deudores pestaña Datos Cliente, haga clic en "Método de Pago" y realice las modificaciones.

Haga clic en "Siguiente" para continuar.

## **ECO-HORU SuperSISTEMAS**

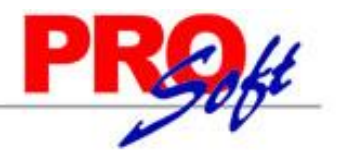

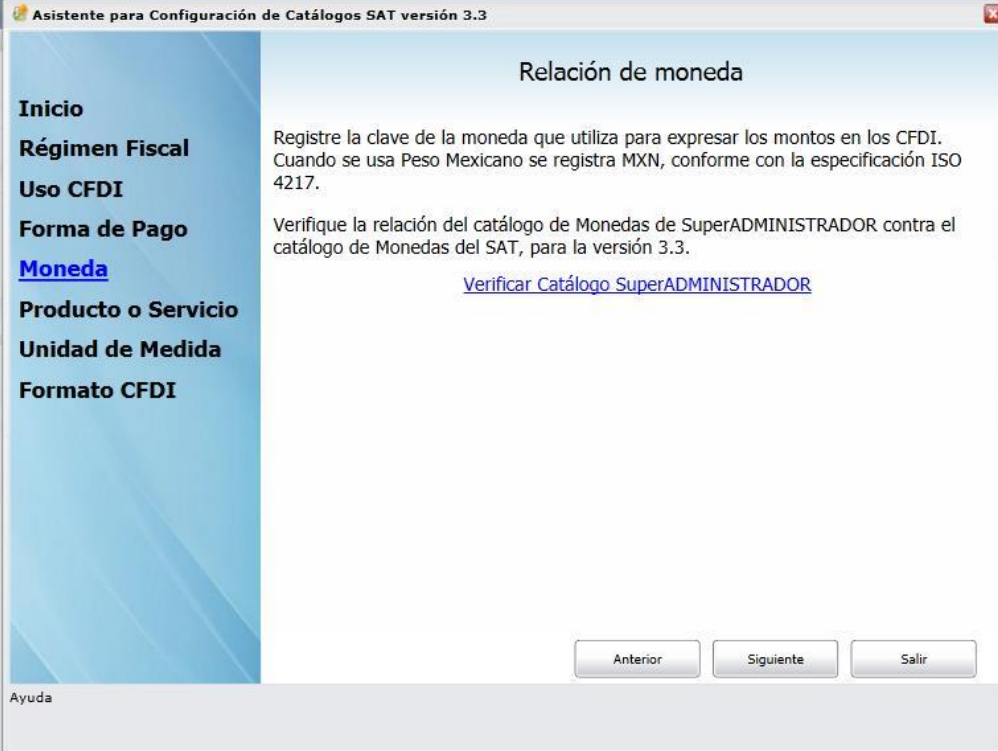

Haga clic en el texto "Verificar catálogo SuperADMINISTRADOR" para verificar las relaciones en las Monedas para la versión 3.3. El sistema presenta la siguiente ventana:

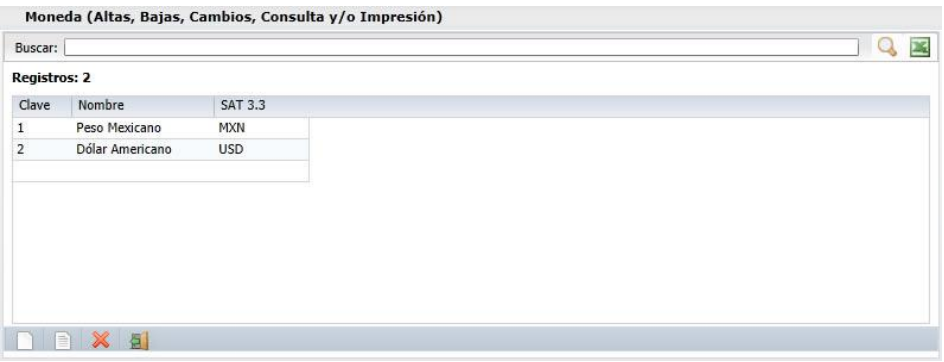

En la columna "SAT 3.3" asignar la relación de la moneda del catálogo del SAT con el catálogo de SuperADMINISTRADOR.

De ser necesario realizar alguna modificación posterior hacerlo directamente en la pantalla de Monedas, en el menú Configuración – Monedas, localice el reglón "Moneda SAT" y realice las modificaciones.

Haga clic en "Siguiente" para continuar.

## **ECO-HORU** SuperS

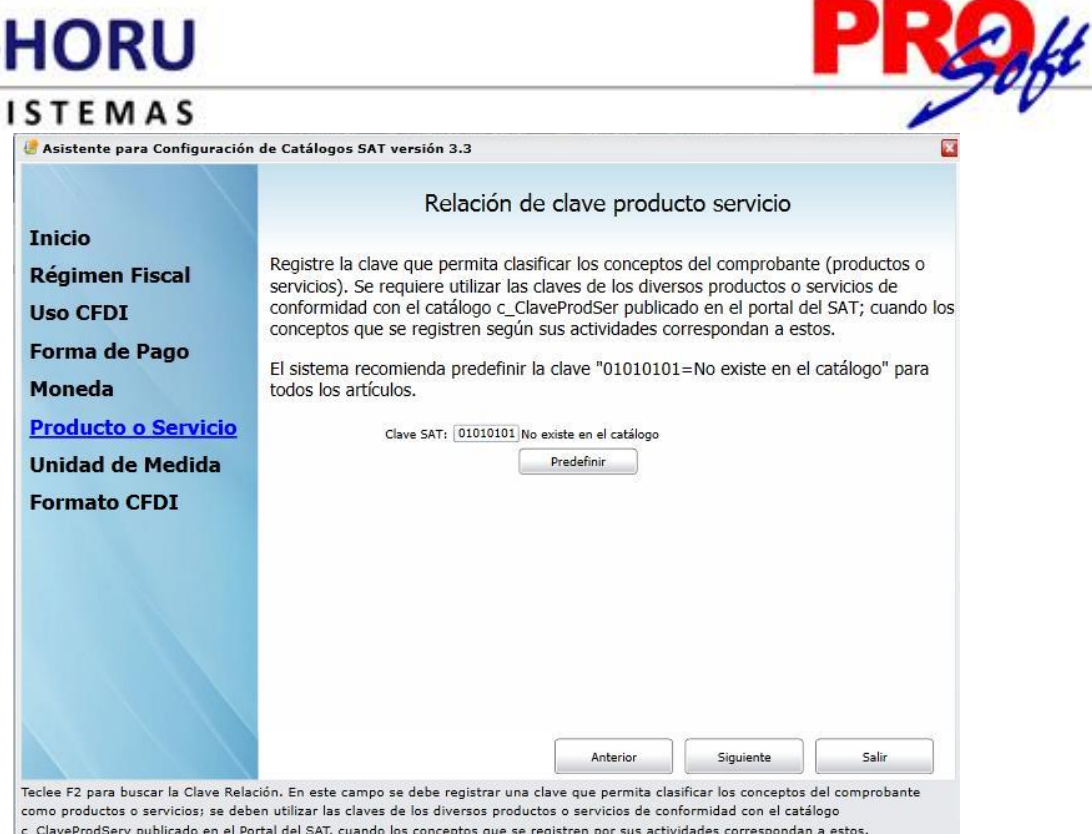

Eco-Horu recomienda para iniciar utilizar la clave SAT para todos sus productos o servicios "01010101=No existe en el catálogo". Para asignar esta clave SAT a todos los productos o servicios haga clic en "Predefinir".

Posteriormente hacerlo directamente en la pantalla de Artículos/Servicios, en el menú Inventarios – Catálogos de Inventarios – Artículos/Servicios pestaña Datos para Ventas, localice el reglón "Clave SAT" y estando dentro del renglón presione la tecla F2 para buscar la clave SAT a asignar al producto o servicio. De igual manera puede realizar la asignación de clave SAT por medio de línea, sublíneas y subsublíneas a la que pertenezca el producto o servicio. Si la asignación se realiza a nivel línea de mayor, las sublíneas y subsublíneas heredan la clave SAT asignada a la línea de mayor.

Para llevar a cabo la asignación de clave SAT por línea(s) de Artículos/Servicios puede hacerlo en la pantalla de Líneas, en el menú Inventarios – Catálogos de Inventarios – Líneas, seleccione la línea a asignar la clave SAT y localice el renglón "clave SAT" estando dentro del renglón presiona F2 y busque la clave SAT a asignar a la Línea, Sublínea, Subsublínea, según corresponda.

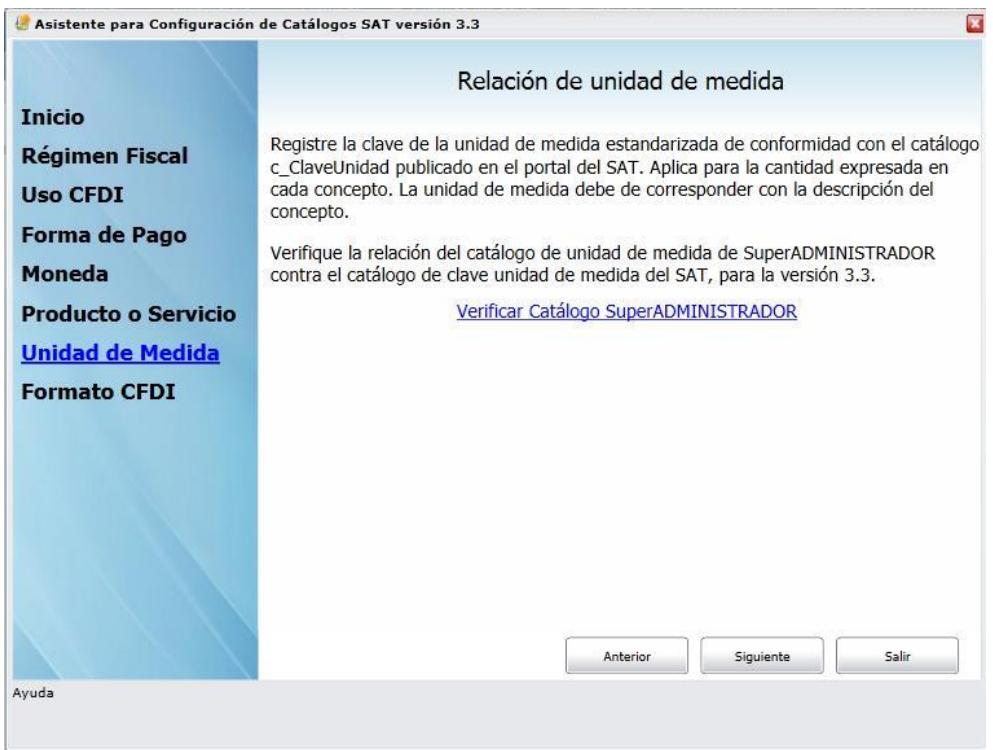

**Página 5 de 10**

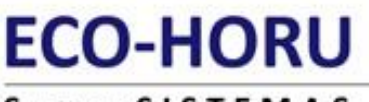

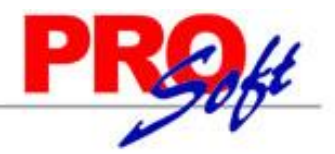

### SuperSISTEMAS

Haga clic en el texto "Verificar catálogo SuperADMINISTRADOR" para verificar las relaciones en las Unidades de Medida para la versión 3.3. El sistema presenta la siguiente ventana:

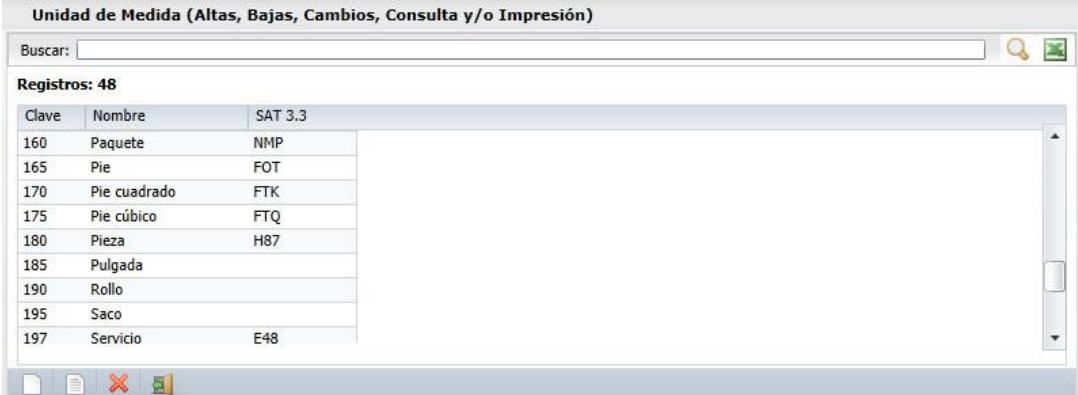

En la columna "SAT 3.3" asignar la relación de la Unidad de Medida del catálogo del SAT con el catálogo de SuperADMINISTRADOR.

De ser necesario realizar alguna modificación posterior hacerlo directamente en la pantalla de Artículos/Servicios, en el menú Inventarios – Catálogos de Inventarios – Artículos/Servicios pestaña Datos para Ventas, localice el reglón "Unidad de Medida 1" haga clic en el mismo y realice las modificaciones.

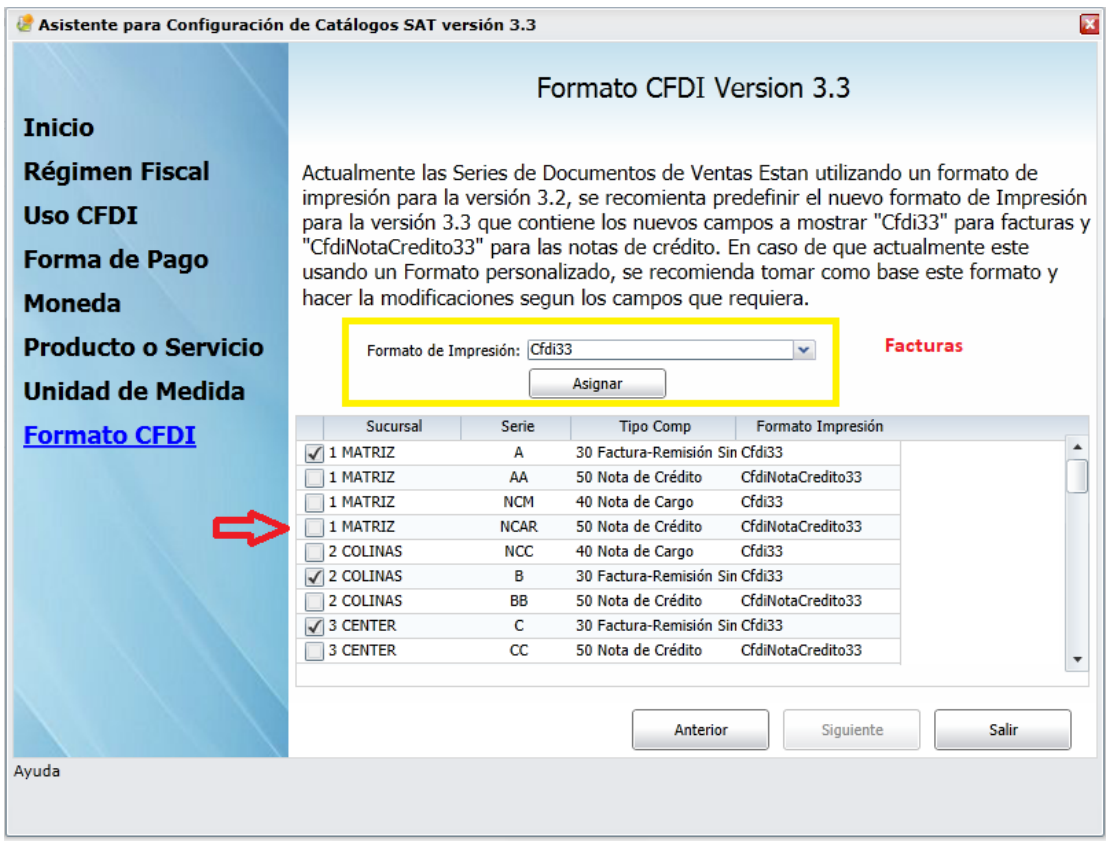

El sistema muestra seleccionadas las series que se utilizan para **FACTURAS**, dar clic sobre la casilla para seleccionar o deseleccionar una Serie para que se tome el formato de impresión Cfdi33 para el archivo pdf y se muestren los campos de la nueva versión 3.3.

Si se tiene un formato personalizado, revisar este formato y en base a este modificar el formato propio.

# **ECO-HORU**

### **SuperSISTEMAS**

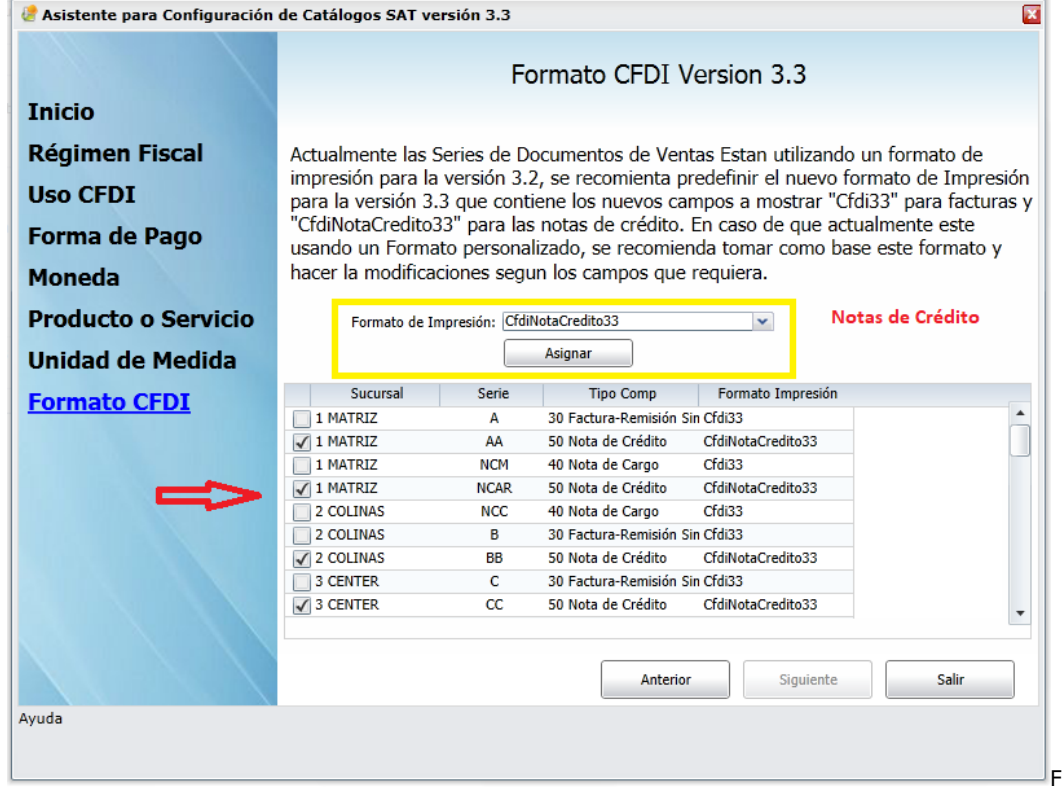

El sistema muestra seleccionadas las series que se utilizan para **NOTAS DE CREDITO**, dar clic sobre la casilla para seleccionar o deseleccionar una Serie para que se tome el formato de impresión CfdiNotaCredito33 para el archivo pdf y se muestren los campos de la nueva versión 3.3.

Si se tiene un formato personalizado, revisar este formato y en base a este modificar el formato propio.

Haga clic en "Salir" para terminar con el asistente.

Guarde los cambios realizados en la pantalla de Empresas.

#### **Emisión de Factura CFDI versión 3.3.**

El proceso de emisión de factura es el mismo, no sufrió ninguna modificación en la captura. Al grabar el comprobante el sistema presenta la siguiente ventana en donde el sistema predefine el "Uso CFDI" que tiene asignado el Cliente, pero usted puede modificar el uso que dará el receptor al CFDI. Presione "Aceptar" grabar y timbrar el comprobante fiscal.

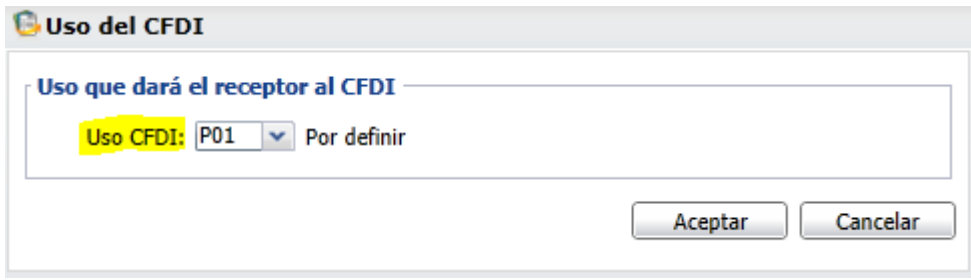

#### **Emisión de Nota de Crédito versión 3.3.**

El proceso de emisión de nota de crédito es el mismo, no sufrió ninguna modificación en la captura. Al grabar el comprobante el sistema presenta la siguiente ventana:

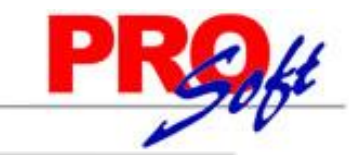

# **ECO-HORU**

**SuperSISTEMAS** 

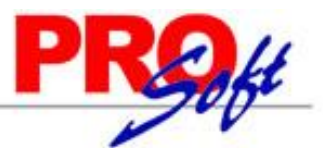

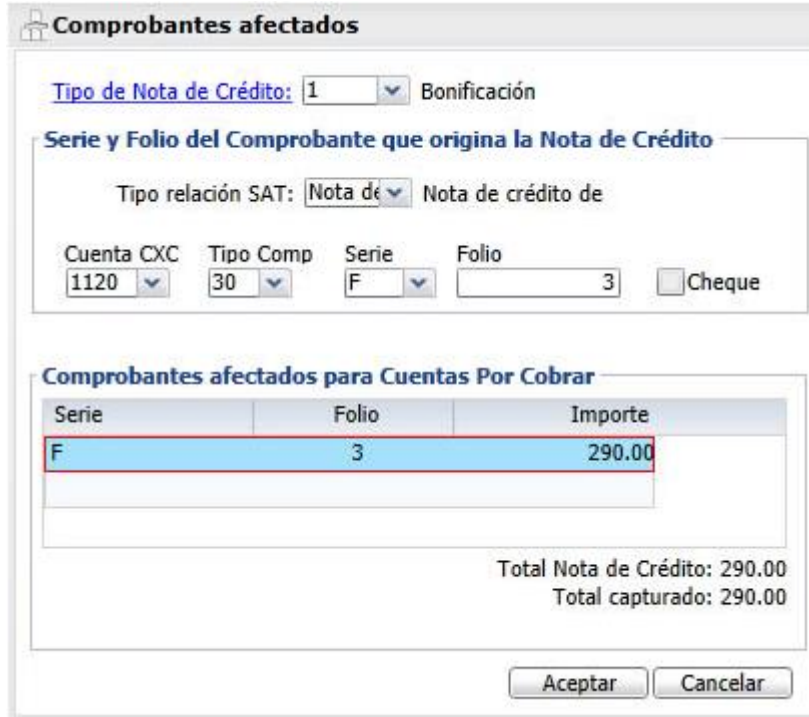

**Tipo de Nota de Crédito.** Seleccione el tipo de Nota de Crédito que está emitiendo, donde: 1=Bonificación y 2=Devolución.

**Serie y folio del Comprobante que origina la Nota de Crédito.**

**Tipo relación SAT.** Seleccione tipo de relación de la Nota de Crédito con el SAT, donde:

- 0001 Nota de crédito de los documentos relacionados
- 0002 Nota de débito de los documentos relacionados
- 0003 Devolución de mercancía sobre facturas o traslados previos
- 0004 Sustitución de los CFDI previos
- 0005 Traslados de mercancías facturados previamente
- 0006 Factura generada por los traslados previos
- 0007 CFDI por aplicación de anticipo

**Cuenta CxC.** Seleccione cuenta de Clientes para afectar saldo del Cliente en Cartera.

**Tipo de Comprobante.** Seleccione tipo de comprobantes de ventas para seleccionar serie y folio de factura a afectar la Nota de Crédito. **Serie.** Seleccione serie de factura a afectar el saldo con la Nota de Crédito. **Folio.** Capture folio de factura a afectar saldo con la Nota de Crédito.

#### **Comprobantes afectados para Cuentas por Cobrar.**

Muestra serie, folio e importe total de la Nota de Crédito.

Presiones "Aceptar" para posteriormente asignar Uso del CFDI y grabar la Nota de Crédito.

#### **Factura Global de Tickets**

Para emitir la factura global de los tickets expedidos con la version 3.3. primero hay que definir un artículo para facturar que se describe en cada uno de los renglones de tickets seleccionados con su respectivo importe.

**Paso Previo solo una ve**z.

Dar de alta un artículo. La clave del artículo es opcional, ejemplo: **Código**: **TK-VENTA**, **Unidad de Medida debe ser ACT** y **Descripción debe ser Venta y la Clave SAT debe ser 01010101 en la Pestaña de Ventas.** En la **Pestaña Manejo de** en **Clase asignar 2 Servicio no inventariable.** 

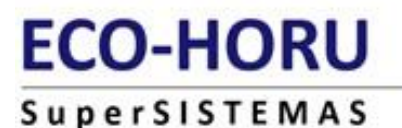

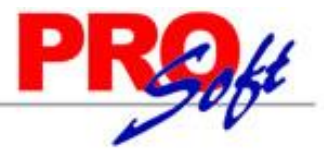

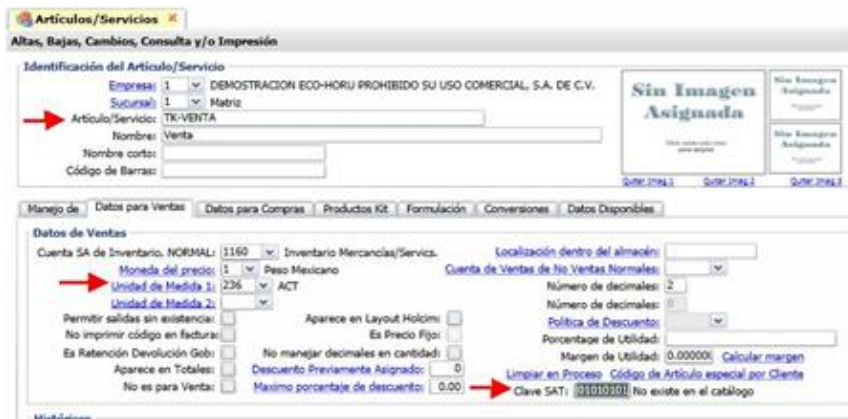

#### **Entrar a Ventas > Emitir Factura Global.**

Por única vez también entrar al **engrane de Opciones** para configurar el artículo definido anteriormente para la facturación de tickets. En la ventana capture el Código del Artículo para la versión 3.3, como se muestra abajo.  $\mathbb{R}$  $\sim$ **COL** 

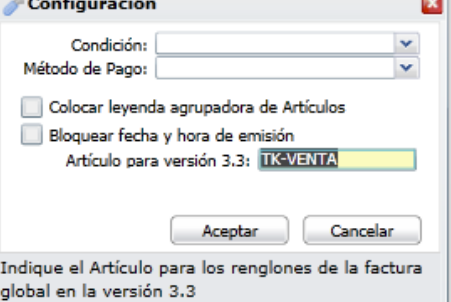

Dar clic en botón **Aceptar.**

#### **Emisión de la factura global**

Capturar **Tipo de Comprobante** y **Serie de tickets** y **Tipo de Comprobante y Serie de la factura CFDI** a generar. Indicar los tickets que se incluirán en la Factura, si se active la **casilla por Fecha**, defina el Rango de Fechas o si active la **casilla Por Folio** indique los folios.

En la pantalla se muestra el listado de los tickets seleccionados. El sistema determina la **Forma de Pago ordenando todos los tickets de mayor a menor y toma la forma de pago del ticket con mayor valor.**

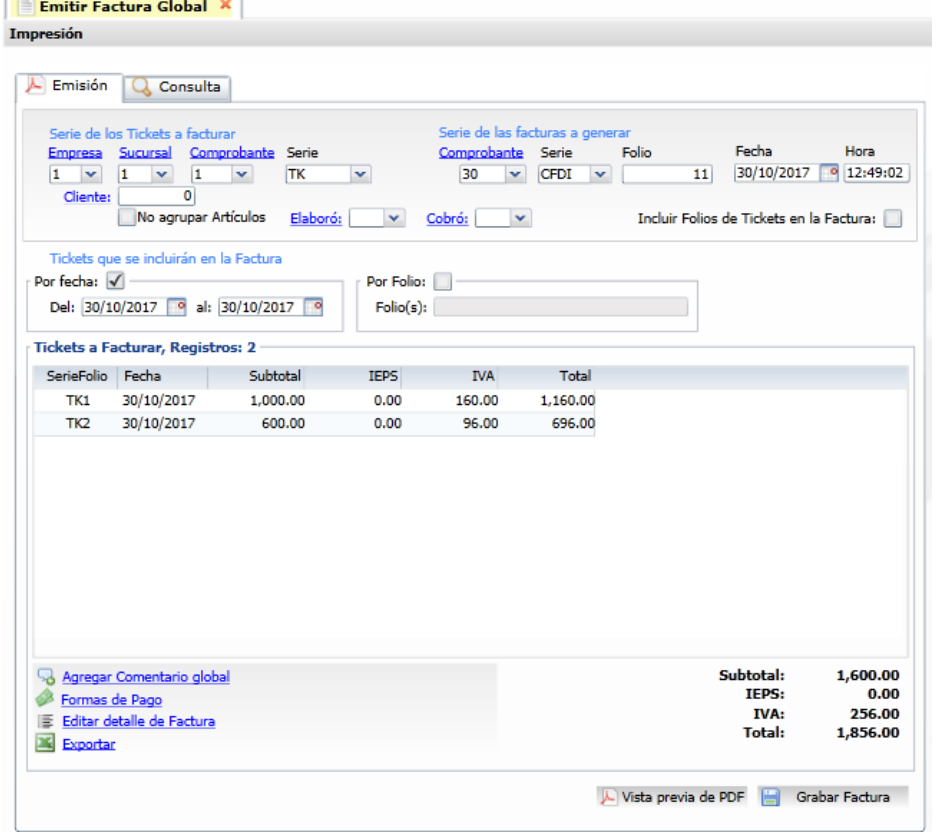

**Página 9 de 10**

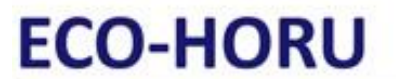

SuperSISTEMAS Dar clic en el botón **Grabar Factura** para timbrar la factura**.** 

Un ejemplo de la factura emitida sería el siguiente**:** 

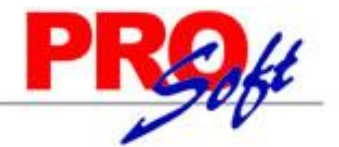

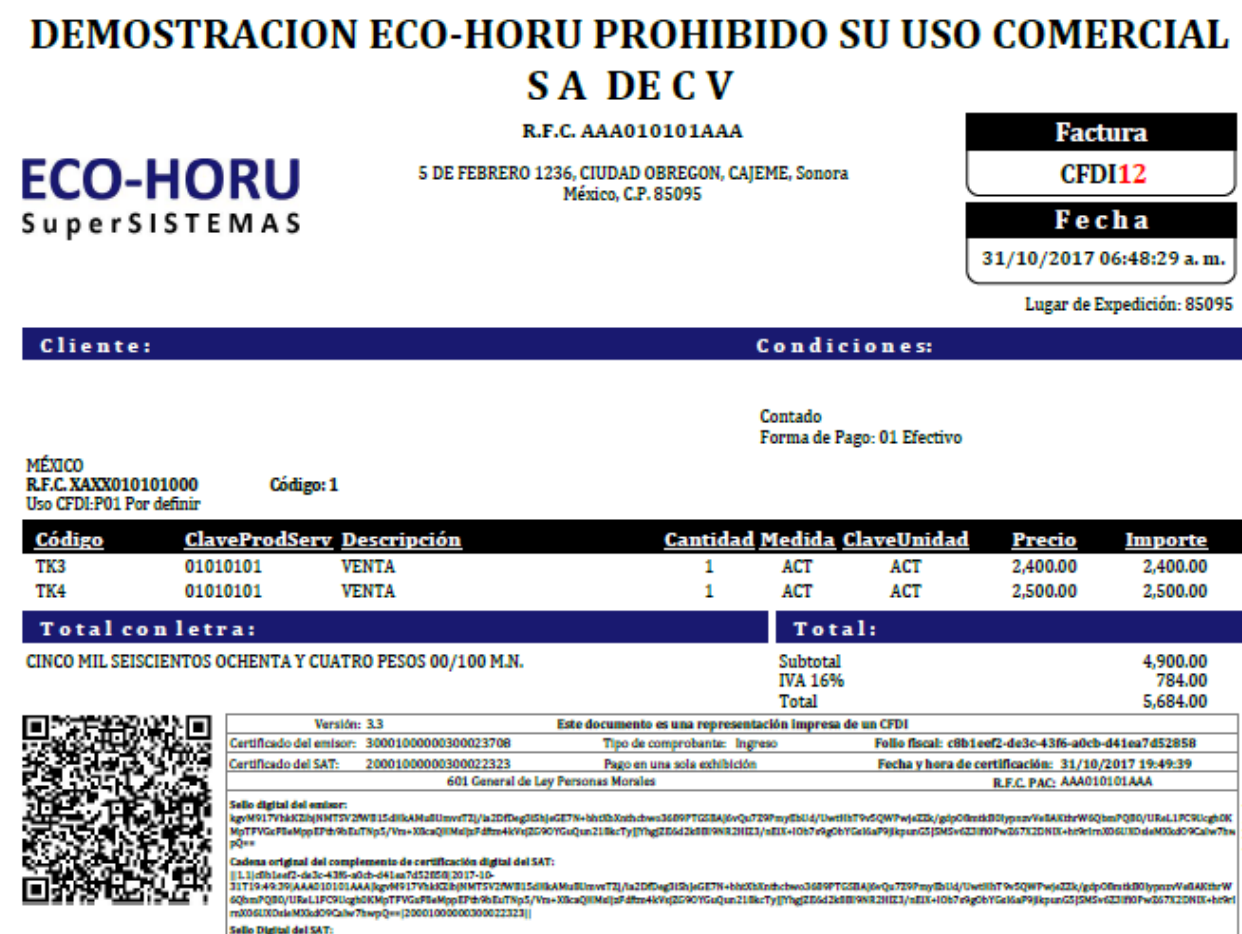

XTQ5d2+kjEuMilY05<br>vbI2Ld2mT2Eb4Kcml ttösikriäsim-977uTQuNjPVad67+oB4DusPG?5cCsplSToSr0PnWdQ+UMWaDTSJMYakqoraM1IdFFg/mhmjodjAlMEuNakirpqqWpYpAQidApIyM7o2d73EyT/jR3AQ4qg2Y<br>cmBPTTyBMQN4IX4jHKaYDXcTl7paYG2EV4nQ8o4UqKDf1EbaCaKYTdUuVKuadai9awo2vpyMGgmMqdaOiEBR2hIL

**Página 10 de 10**